## **How to Add a Job into Your Levelset Account** *Customer Education*

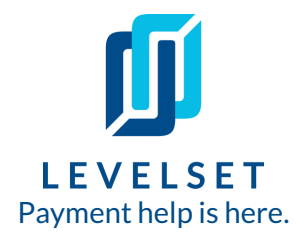

Adding a Job into Levelset is the first step. After that, we can track the required documents for you, but we need the key information first! Read on to learn how to add a job with just a couple clicks.

**Step One: Create a new job.** You can start adding a new job in Levelset from a couple different places. You can hove over the **Create** button in the top left hand corner of the account, and then click **Job** or you can go to your **Jobs** page and click the **+ New Job** button in the top right hand corner **1**

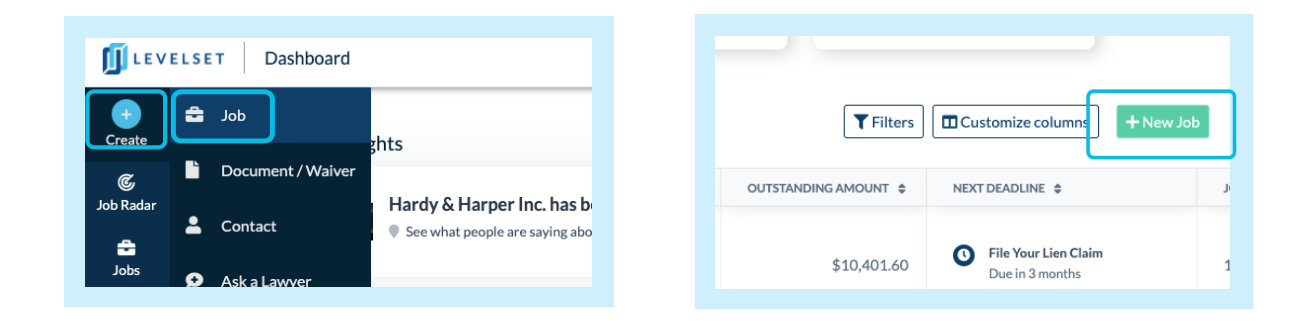

**Step Two: Enter job info.\*** Next you'll see the **New Job** screen where you will enter the job information. Some fields are required, some are optional. When you're all done filling out the basic job information on the first screen, you'll click the **Next** button at the bottom of the screen. **2**

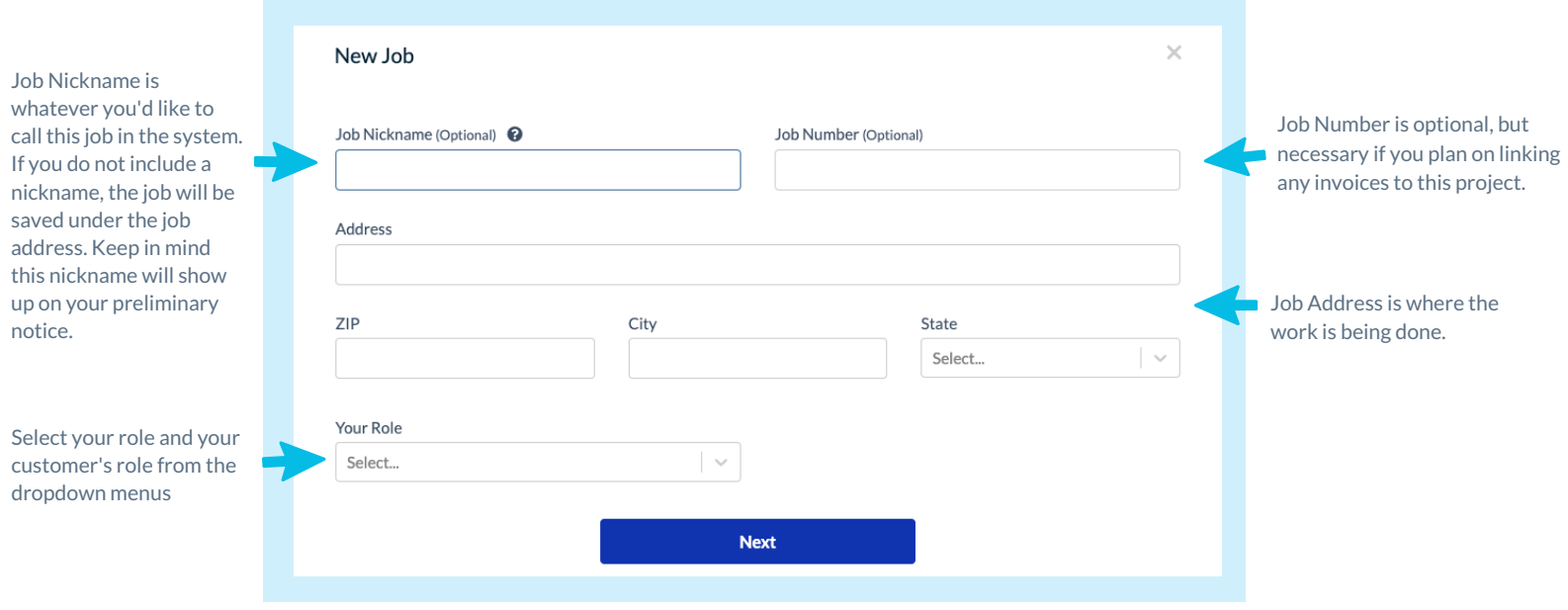

## **How to Add a Job into Your Levelset Account** Customer Education

**3**

**Step Three: Enter Project Type & Customer Info.** On the next screen you'll select the project type and enter your customer's information. Once you are done filling in the fields, you'll click the blue **Create Job** button to save the job into your Levelset account. It now lives on you **Jobs** tab over on the lefthand side of your Levelset account.

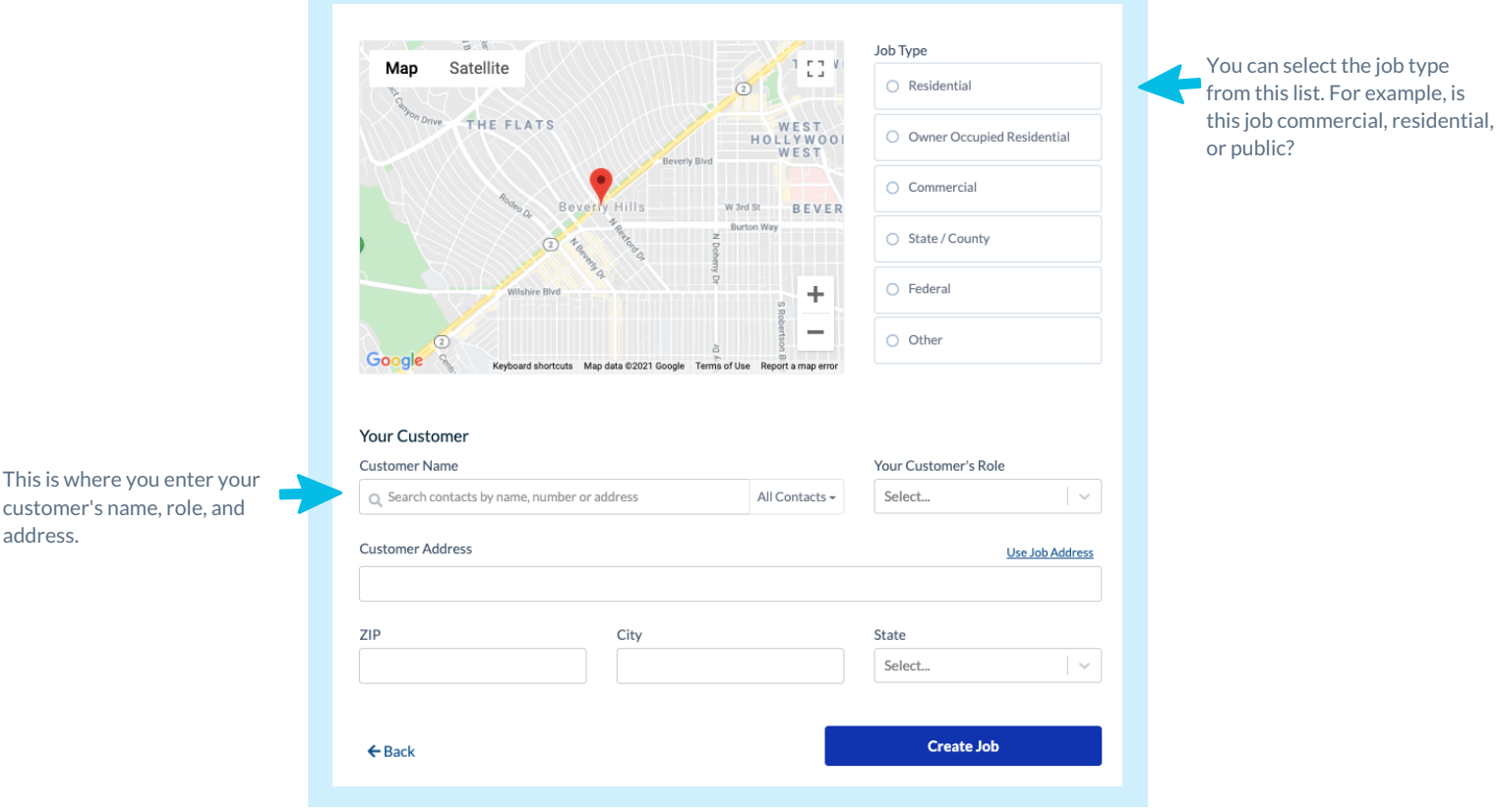

## **What's next?** Send your preliminary notice! Click here to [learn](https://hub.levelset.com/hubfs/training-instructions/step-by-step-instructions/Using_Job_Summary_Page_to_Send_Documents.pdf) how.

*Last updated:* August, 2021